# 在交换机上配置IPv4静态路由设置

## 目标 Ī

本文提供有关如何通过基于Web的实用程序在交换机上配置IPv4静态路由的说明。

# 简介 Ī

静态路由是指配置路由器的路径选择。此类机制发生在路由器之间没有就网络当前拓扑进行通信的 情况下,因此建议手动配置到交换机上路由表的路由。静态路由有助于降低交换机CPU的开销。此 功能还允许您拒绝对某些网络的访问。

路由流量时,根据最长前缀匹配(LPM)算法确定下一跳。目的IPv4地址可能与IPv4静态路由表中的 多条路由匹配。设备使用具有最高子网掩码(即最长前缀匹配)的匹配路由。如果使用相同的度量 值定义多个默认网关,则使用所有已配置默认网关中的最低IPv4地址。

**注意:**有关如何通过CLI在交换机上配置IPv4静态路由设置的说明,请单击<u>此处</u>。

#### 适用设备 |固件版本

- Sx300 | 1.4.8.06(下载<u>[最新版\)](https://software.cisco.com/download/home/283009439)</u>
- Sx350 | 2.3.0.130(下载<u>最新版</u>)
- SG350X | 2.3.0.130(下载<u>[最新版\)](https://software.cisco.com/download/home/286282026)</u>
- Sx500 | 1.4.8.06(下载<u>[最新版\)](https://software.cisco.com/download/home/284020978)</u>

### 配置IPv4静态路由 Ī

您无法通过直连IP子网配置静态路由,在该子网中,设备从DHCP服务器获取其IP地址。要在交换 机上配置静态IPv4接口,请单击[此处获](https://www.cisco.com/c/zh_cn/support/docs/smb/switches/cisco-350x-series-stackable-managed-switches/smb5241-configuring-the-ipv4-management-interface-on-sg350xg-and-sg5.html)取说明。

步骤1.登录交换机的基于Web的实用程序,然后选择IP Configuration > IPv4 Management and Interfaces > IPv4 Static Routes。

注意:可用菜单选项可能因设备型号而异。在本例中,使用SG350X-48MP。

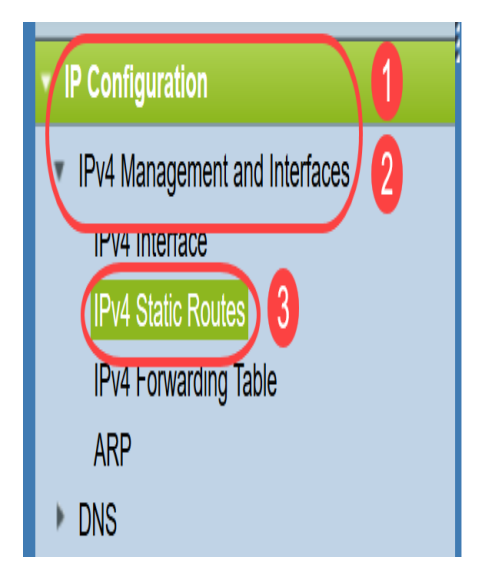

- *目标IP前缀* 目标IP地址前缀。
- *前缀长*度 目标IP的IP路由前缀。
- *路由类*型 路由是拒绝路由还是远程路由。
- *下一跳路由器IP地*址 路由上的下一跳IP地址或IP别名。
- *度量* 此跳的开销。建议使用较低的值。
- *传出接口* 此路由的传出接口。

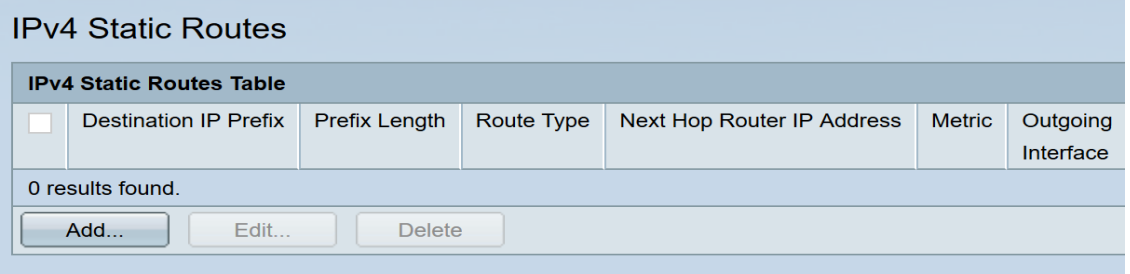

注意:为路由条目定义IP SLA对象跟踪ID会检查通过指定下一跳到远程网络的连接。如果没有连接 ,对象跟踪状态将设置为关闭,路由器将从转发表中删除。

步骤2.单击Add添加新静态路由。

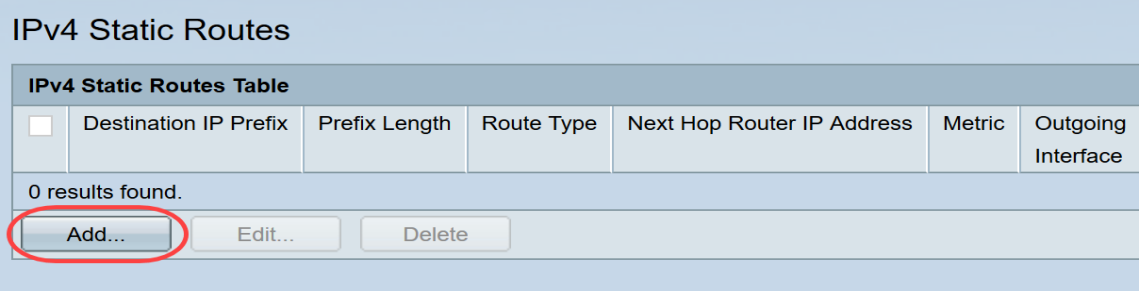

步骤3.在Destination IP Prefix字段中输入目的IP地址前缀。

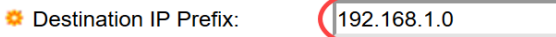

注意:在本例中,使用192.168.1.0。

步骤4.在"掩码"区域,从以下选项中选择:

- *网络掩*码 目的IP的IP路由掩码。如果选择此选项,请在网络掩码字段中输入*子网掩码*。
- *前缀长*度 目标IP的IP路由前缀。如果选择此选项,请在前缀长度字段中输入路由网络地址*的* 位数。

Mask:

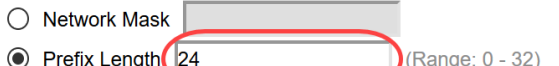

注意:在本例中,选择前缀长度并输入24。这转换为255.255.255.0网络掩码。

步骤5.从以下选*项中单*击路由类型:

- *拒绝 —* 拒绝路由并停止通过所有网关路由到目的网络。这可确保当帧到达时,该路由的目的 IP地址会被丢弃。选择此选项将禁用下一跳IP地址、度量和IP SLA跟踪控制。
- *Remote* 表示路由是远程路径。如果选择此选项,请跳至<u>步骤8</u>。

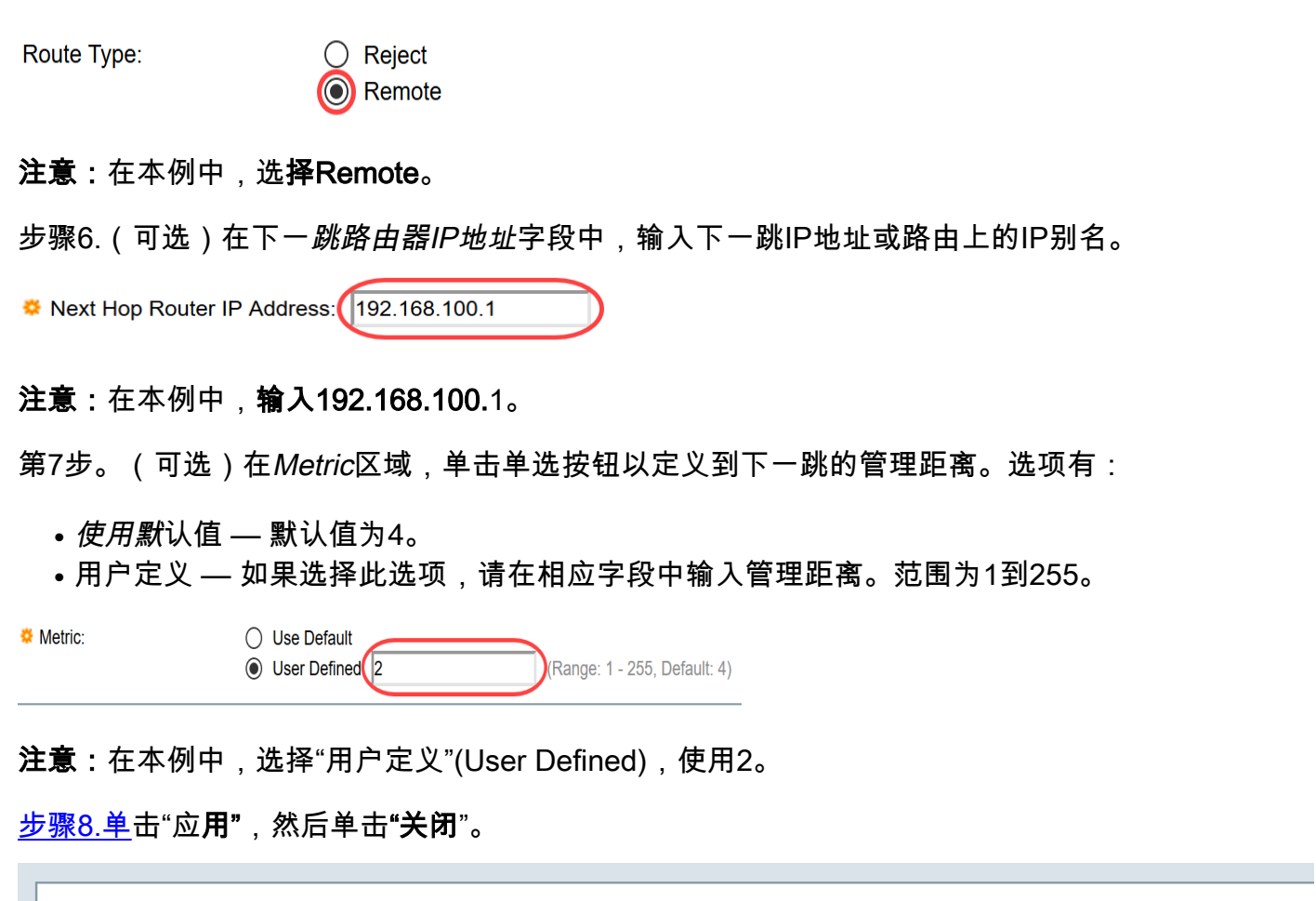

<span id="page-2-0"></span>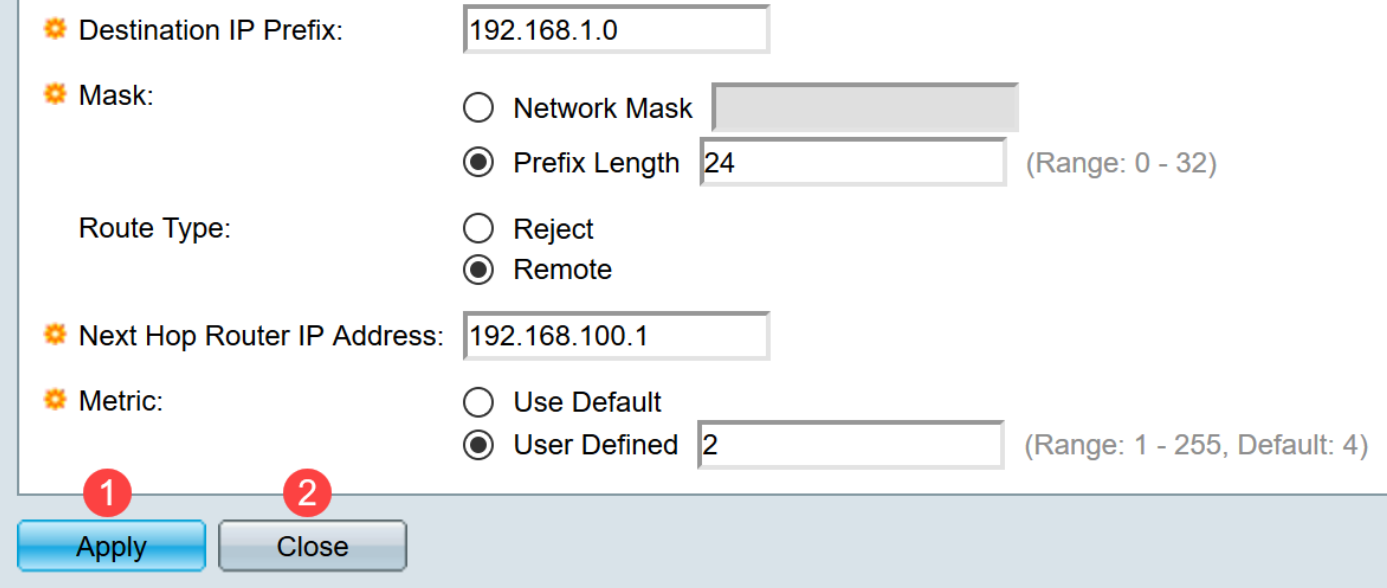

注意:在本例中,通过192.168.100.0建立到192.168.1.0网络的静态路由。定义的管理距离为2。该 路由将到达IP地址为192.168.100.1的路由器。

步骤9.单击Save将设置保存到启动配置文件。

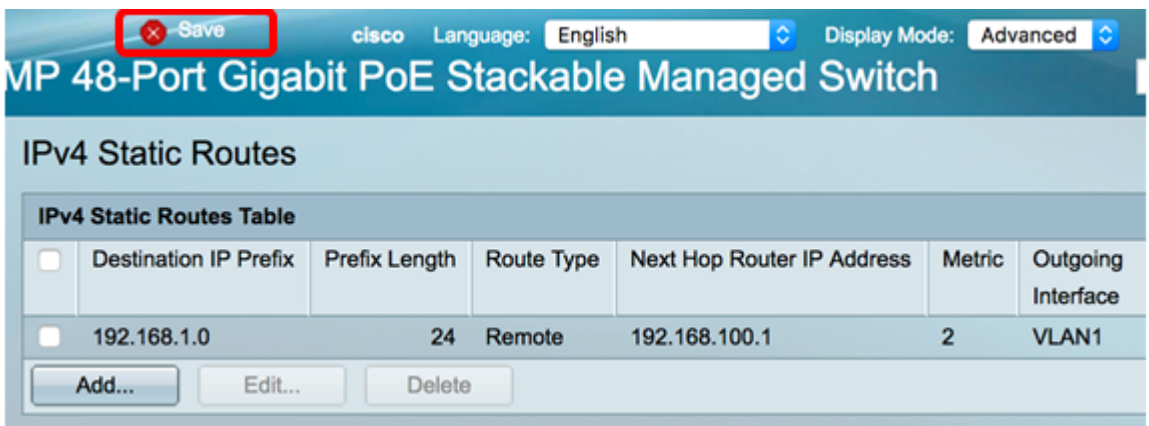

您现在已成功配置交换机上的IPv4静态路由设置。